## 固定资产处置申请办理流程指南

## 操作步骤如下:

第一步: 使用人点击<mark>我的处置</mark>, 进入处置列表界面, 如下图。

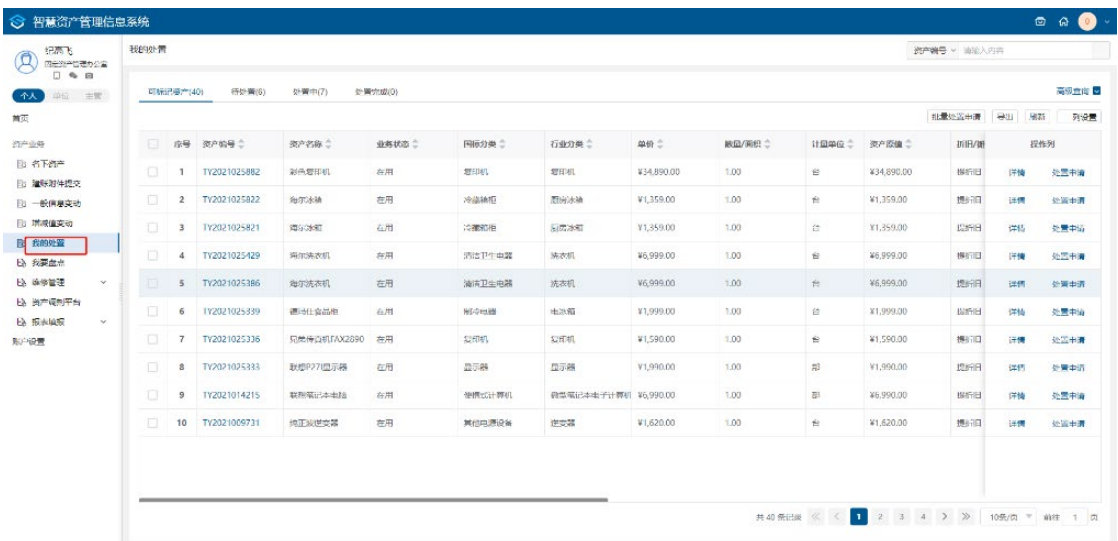

第二步:点击处置申请,将资产提交至待处置页签,如下图

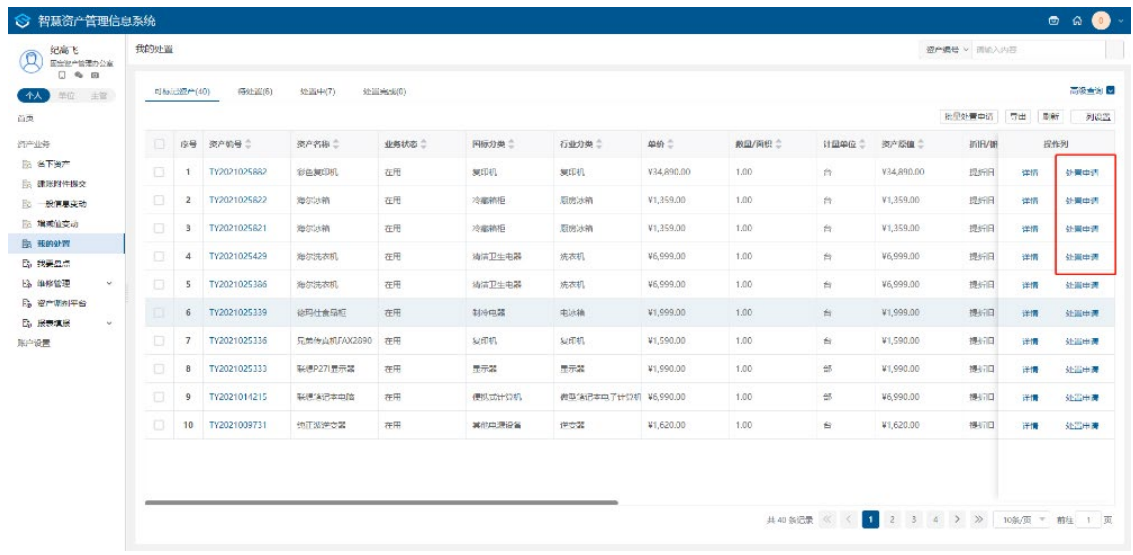

| 纪表飞<br>$\mathcal{A}$<br>同是肉产管理办公室        | 我的处置<br>30年晚号 > 国际入内容                                           |                |              |                 |       |       |        |           |         |                 |           |        |          |                 |  |
|------------------------------------------|-----------------------------------------------------------------|----------------|--------------|-----------------|-------|-------|--------|-----------|---------|-----------------|-----------|--------|----------|-----------------|--|
| $\Box$ $\approx$ $\Omega$<br>单位 主管<br>个人 | <b>CARDIO</b><br>可标记添产(40)<br><b>待处置(S)</b><br>经营中门<br>(土温米米(0) |                |              |                 |       |       |        |           |         |                 |           |        |          |                 |  |
| 首页                                       |                                                                 |                |              |                 |       |       |        |           |         |                 |           | 批量取得标记 | 导出<br>開辦 | 外溢面             |  |
| 资产业务                                     | O.                                                              |                | 库马 服产编号 二    | 资产各种主           | 业务状态主 | 国际分类士 | 行业分类 二 | 中价二       | 数量/面积 二 | 计算中位            | 资产原价二     | VHL/50 | 博作列      |                 |  |
| E STOP<br>日 课短时件保交                       | 1日:                                                             | 1              | TY2021025991 | 发育打印机           | 在用    | 打印设备  | 打印机    | ¥1,196.00 | 1,00    | 怒               | ¥1,196.00 | 提班旧    | 详情       | 取消标记            |  |
| <b>同一般信息全动</b>                           | o                                                               | $\overline{a}$ | TY2021025988 | 模式打印机           | 在用    | 打印设备  | 打印机    | ¥1,196.00 | 1,00    | $R^2$           | ¥1,196.00 | 提析日    | 年情       | 取消标记            |  |
| <b>To Kink 直交动</b>                       | o.                                                              | $3-1$          | TY2021025985 | 黑哥打印机           | 在用    | 打印设备  | FTH-01 | ¥1,196.00 | 1.00    | 型               | ¥1,196.00 | 强折旧    | 汗情       | 取消标记            |  |
| <b>图 我的处置</b><br><b>B</b> 我要盘点           | $\Box$                                                          | $\Delta$       | TY2021025983 | 思管打印机           | 在用    | 打印设备  | 打印机    | ¥1,196.00 | 1,00    | 85              | ¥1,196.00 | 提听旧    | 洋情       | <b>RRIDHEIL</b> |  |
| <b>Eb 单字管理</b><br>$\omega$               | $\Box$                                                          | 5              | TY2021025966 | <b>MINTIGHT</b> | 在用    | 打印设备  | 打印机    | ¥1,196,00 | 1.00    | 部               | ¥1,196.00 | 提析目    | 详情       | 取消标记            |  |
| B 微产调热干台<br><b>B 报表项系</b><br>$\sim$      | o                                                               | 6              | TY2021025954 | 夏吉打印机           | 在用    | 打印设备  | FILM   | ¥1,196.00 | 1.00    | $\frac{m}{m^2}$ | ¥1,196.00 | 运折旧    | 津情       | 取消标记            |  |
| 账户设置                                     |                                                                 |                |              |                 |       |       |        |           |         |                 |           |        |          |                 |  |
|                                          |                                                                 |                |              |                 |       |       |        |           |         |                 |           |        |          |                 |  |
|                                          |                                                                 |                |              |                 |       |       |        |           |         |                 |           |        |          |                 |  |
|                                          |                                                                 |                |              |                 |       |       |        |           |         |                 |           |        |          |                 |  |
|                                          |                                                                 |                |              |                 |       |       |        |           |         |                 |           |        |          |                 |  |
|                                          |                                                                 |                |              |                 |       |       |        |           |         |                 |           |        |          |                 |  |

第三步:资产管理员可以看到具体申请,进行后续操作。